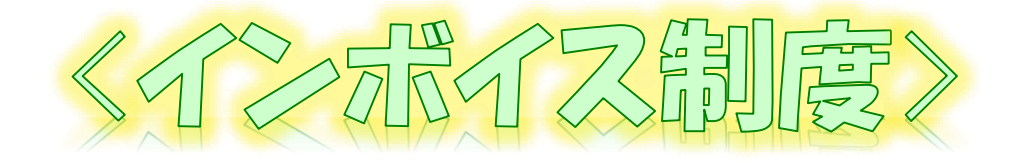

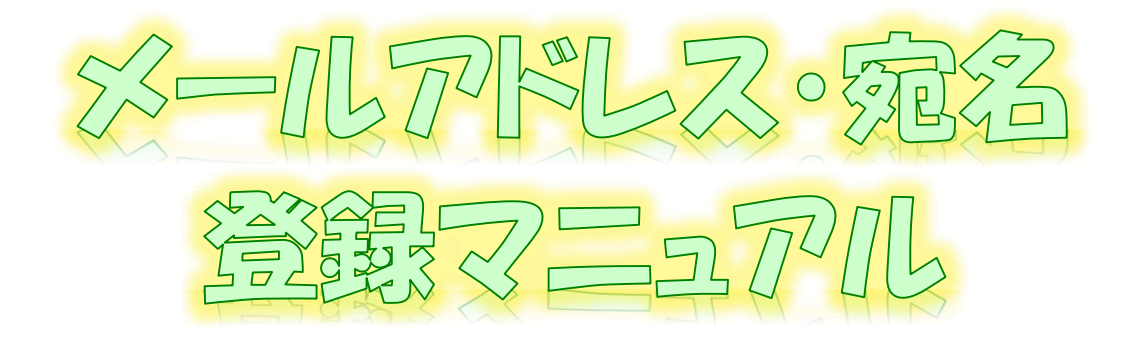

~ 登録通知テータをすぐに確認するために ~ e-Tax<sup>v</sup>/71 (WEBHR) ver

# 令和4年9月 国税庁 軽減税率・インボイス制度対応室

### **登録通知データの格納について**

送信された登録申請データについては、提出先の所轄税務署において登録申請処理が行われます。 登録申請処理後、登録通知が所轄税務署から通知されることとなりますが、登録申請時に登録通知 データを「e-Tax(電子データ)で受け取ることを希望する」を選択された場合には、登録通知データが事 業者の「送信結果・お知らせ」内の「通知書等一覧」に格納されます。

#### **<メールアドレスを事前に登録すると…>**

当マニュアルに沿って、事前に「メールアドレス」等を登録しておいていただくことで、登録通知データが格 かされた段階で、登録いただいたメールアドレス宛にお知らせメールを送信しますので、登録通知の内 **容をすぐに確認いただくことができます**。

メールアドレスの登録は、登録通知データが処理されるまでに登録作業をお願いします。

#### **(メールアドレス等の登録でできること)**

- ・ メールアドレスを**最大3つまで登録**することができます。
- ・ お知らせメールに表示する**宛先を登録**することができます。

#### **メールアドレスの登録方法**

このマニュアルにおいては、「e-Taxソフト(WEB版)」による確認方法の詳細をお示ししますが、他の方法 [による確認方法も基本的には動きは同様です\(他の方法での確認の概要は、P6\(](#page-6-0)e-Taxソフト(SP 版)、e-Taxソフト)、[P7\(受付システム\)](#page-7-0)をご確認ください。)。

なお、画面操作に関するお問い合わせについては、次の窓口で受け付けています。

#### **<e-Taxソフト等の事前準備、送信方法、エラー解消などの使い方に関するお問い合わせ>**

**〇 e-Tax[・作成コーナーヘルプデスク](https://www.e-tax.nta.go.jp/toiawase/toiawase.htm)**

電話番号 0570-01-5901(ナビダイヤル(有料)) 受付時間 9:00~17:00(土日祝及び年末年始を除く。)

#### **(参考) 登録通知データの確認**

格納された登録通知データは、事業者の利用者識別番号及び暗証番号でe-Taxソフト(WEB版)等 にログインいただき、「送信結果・お知らせ」内の「通知書等一覧」からご確認ください。

なお、登録通知データの確認に当たっては、マイナンバーカード等の電子証明書とパスワードによる認証 は不要です。

#### **(登録通知データの確認でできること)**

- ・ 登録通知データの確認、印刷及びPDF形式での保存などを行うことができます。
- ・ 登録通知データが改ざんされていないことが確認可能なデータ形式(XML形式)でのダウンロー ドを行うことができます。

**【登録通知データの確認方法】**

「[インボイス制度特設サイト](https://www.nta.go.jp/taxes/shiraberu/zeimokubetsu/shohi/keigenzeiritsu/invoice.htm)」の[「申請手続](https://www.nta.go.jp/taxes/shiraberu/zeimokubetsu/shohi/keigenzeiritsu/invoice_shinei.htm)」内の[「登録通知データ確認マニュアル](https://www.nta.go.jp/taxes/shiraberu/zeimokubetsu/shohi/keigenzeiritsu/pdf/invoice_shinei16.pdf)」をご参照ください。

① 「[インボイス制度特設サイト](https://www.nta.go.jp/taxes/shiraberu/zeimokubetsu/shohi/keigenzeiritsu/invoice.htm)」を開き、[「申請手続](https://www.nta.go.jp/taxes/shiraberu/zeimokubetsu/shohi/keigenzeiritsu/invoice_shinei.htm)」画面から「e-Taxソフト[\(WEB](https://clientweb.e-tax.nta.go.jp/UF_WEB/WP000/FCSE00001/SE00S010SCR.do)版)へ」をクリックします。

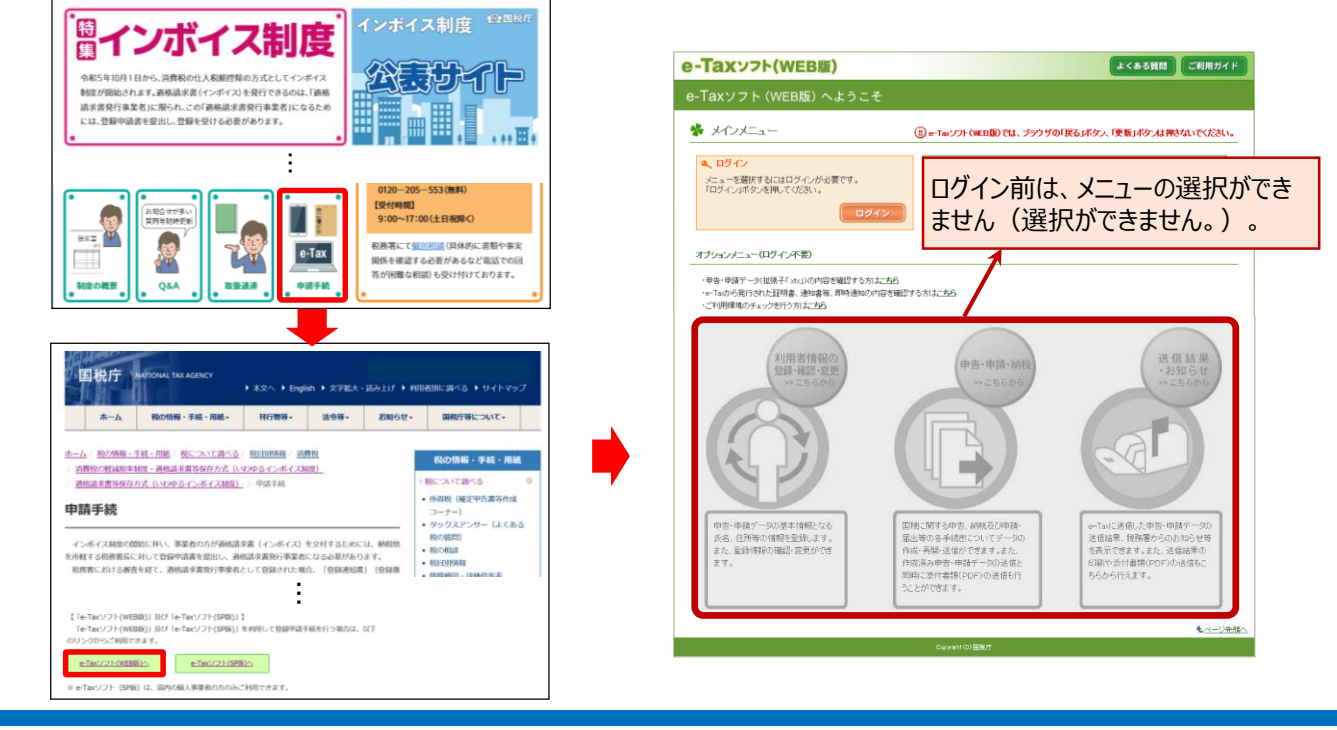

② メインメニューの「ログイン」をクリック後、「利用者識別番号」及び「暗証番号」を入力し、「ログイン」をク リックします。

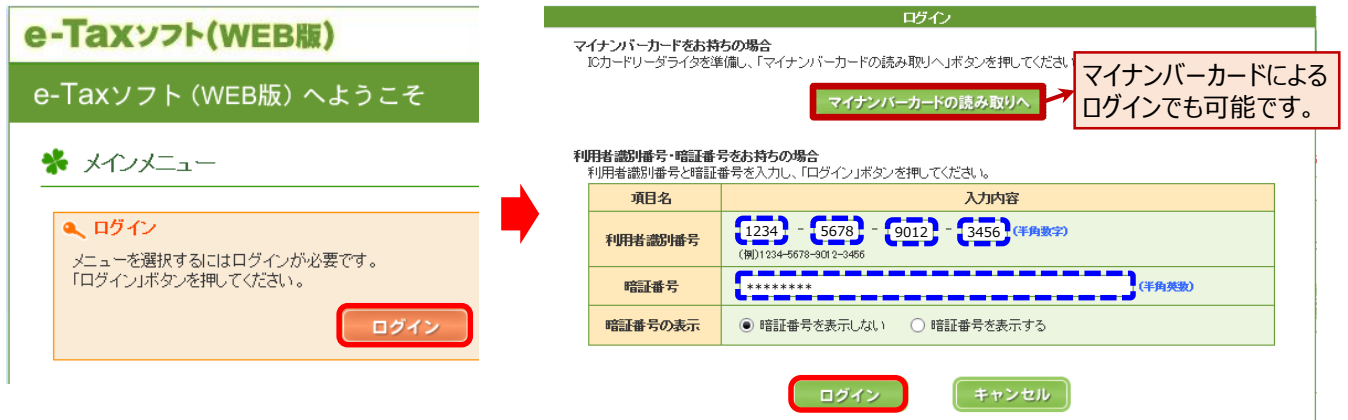

③ 「利用者情報の登録・確認・変更」をクリック後、「操作に進む」をクリックする。

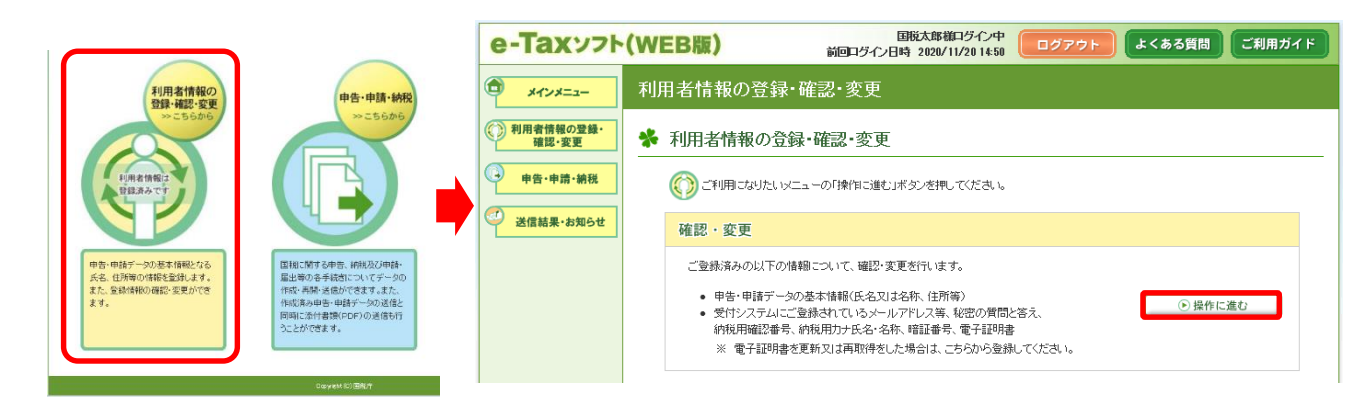

#### ④ 「利用者情報の登録・確認・変更」画面の中段にある「メールアドレス等」の「変更」をクリックします。

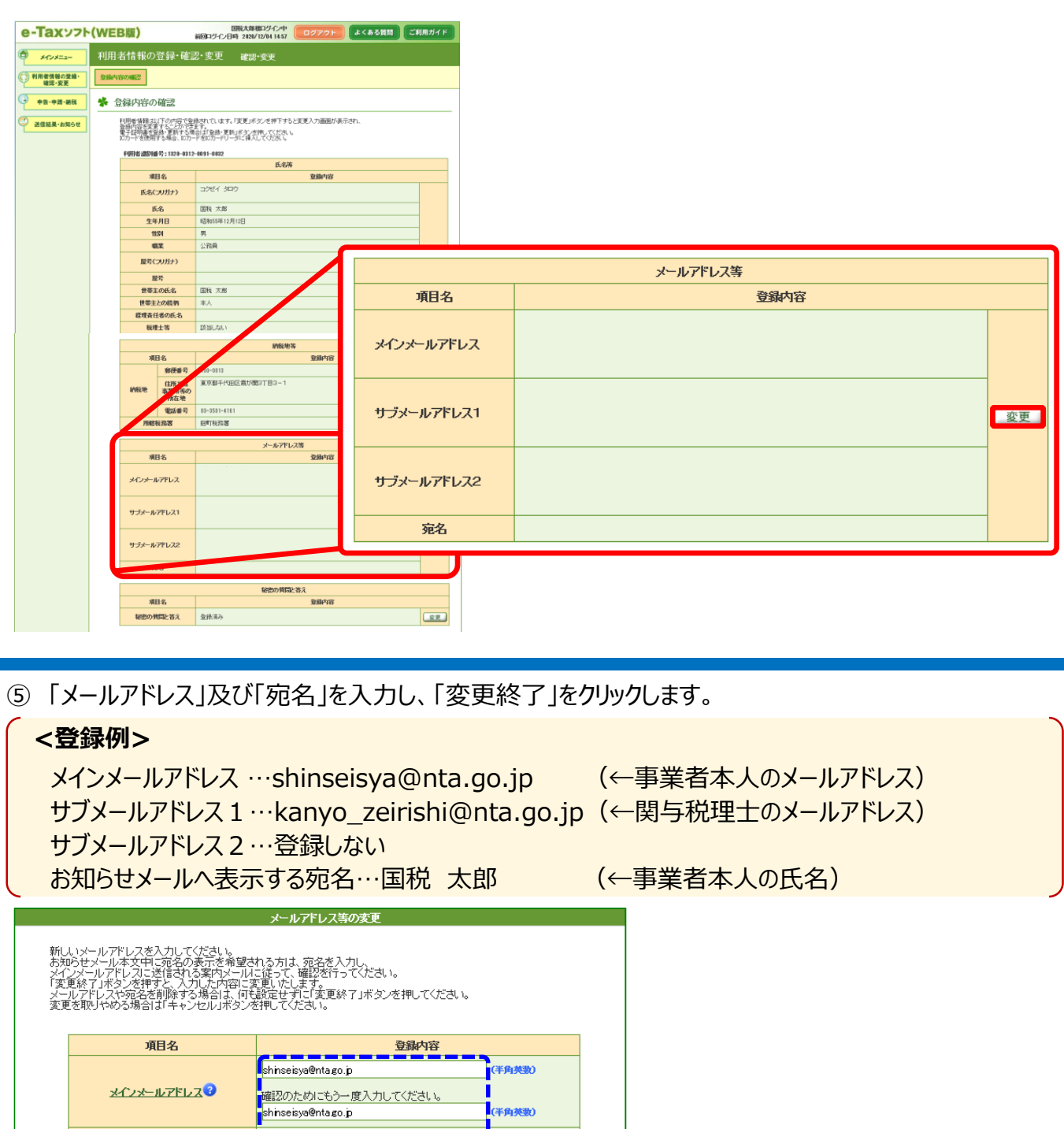

kanyo\_zeirishi@nta.go.jp (半角英数) サブメールアドレス10 「確認のためにもう一度入力してください。 kanyo\_zeirishi@nta.go.jp (半角英数) (半角英数) サブメールアドレス20 「確認のためにもう一度入力してください。 「宛名の表示を希望する」に図を ·<br>「伴角英歌」 入れると宛名部分が活性化します。宛名の表示を希望する 登録内容 国税太郎 】<br>(全角) お知らせメールへ表示する宛名

 $\blacktriangledown$ 

項目名

変更終了

キャンセル

- ⑥ 「メールアドレス等の登録・更新結果」画面が表示されるため、「OK」をクリックします。この場合、「宛 名」の登録内容は、「登録中」と表示されます(メールアドレスの登録は完了しています。)。
- (注) ⑦、⑧の作業が完了しないと、この「登録中」の状態は更新されないのでご注意ください。

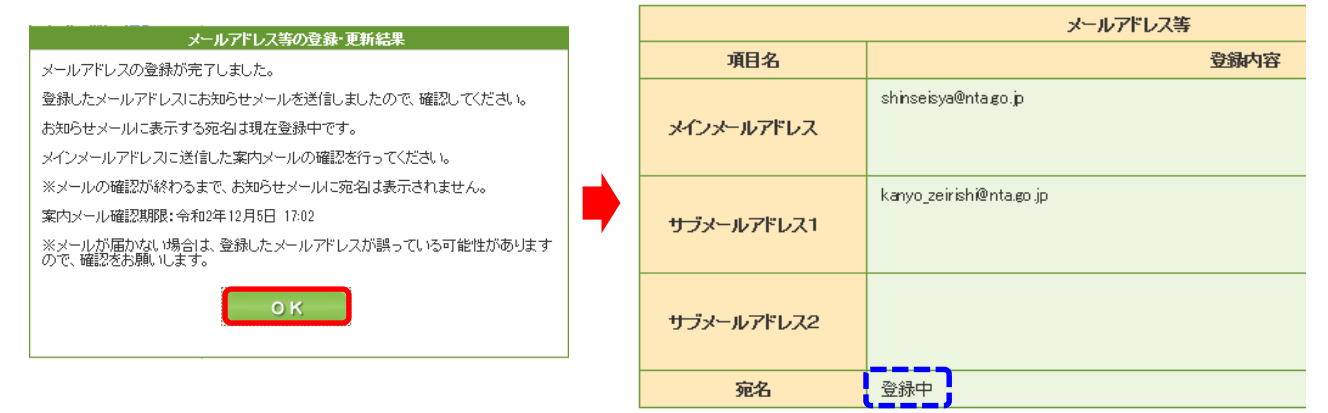

- ⑦ 登録したメインメールアドレス(今回の場合は、「shinseisya@nta.go.jp」宛)に「税務署からのお知 らせ【宛名の登録確認】」というタイトルのメールが送信されますので、「メールの到達確認はこちらから」に記 載があるUR Lをクリックします。
	- (注) 表示される画面は、利用中のメールソフトにより異なる場合があります。

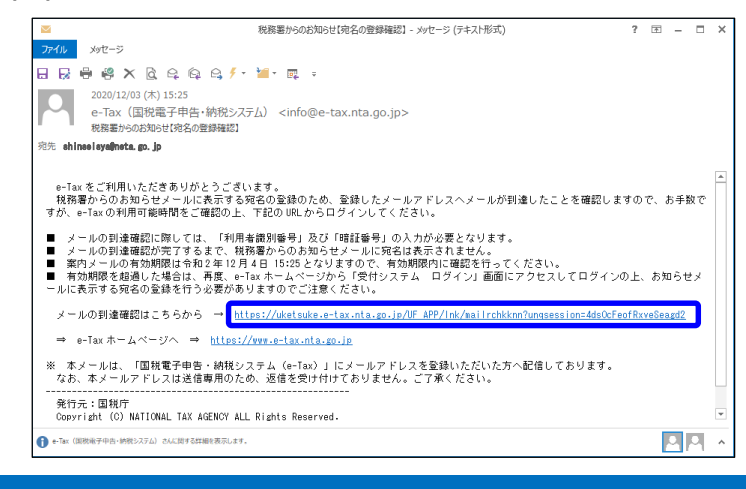

⑧ 「受付システム メール到達確認」画面に遷移するので、「利用者識別番号」及び「暗証番号」を入力 し、「確認」をクリックすると「宛名登録完了」と表示されます。 これで、宛名を含めたメールアドレスの登録が完了となります。

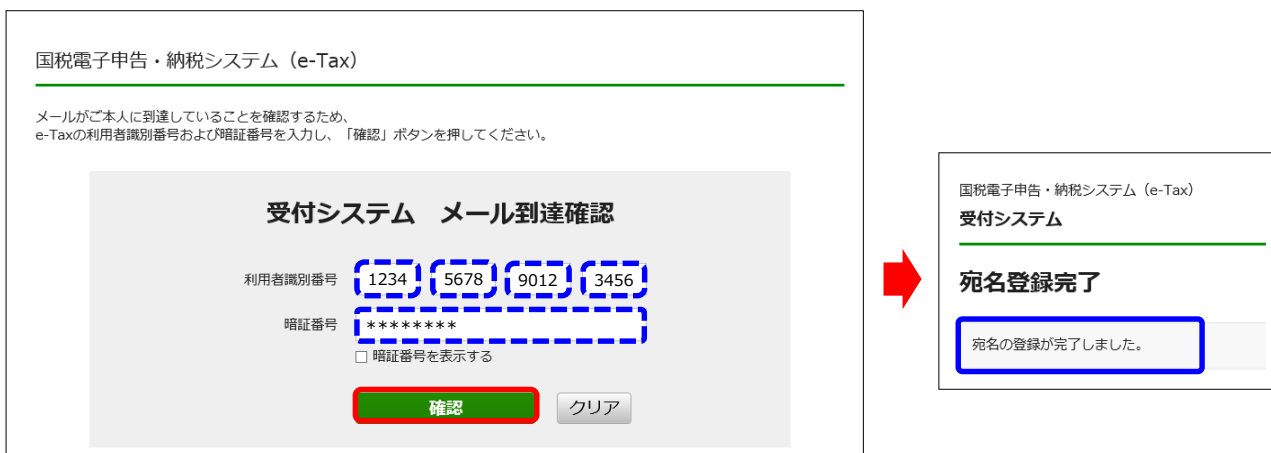

### (参考1) 登録完了後のe-Taxソフト(WEB版)の表示イメージ

⑧までの作業まで完了すると、「登録中」と表示されていた「宛名」が正しく表示されます。

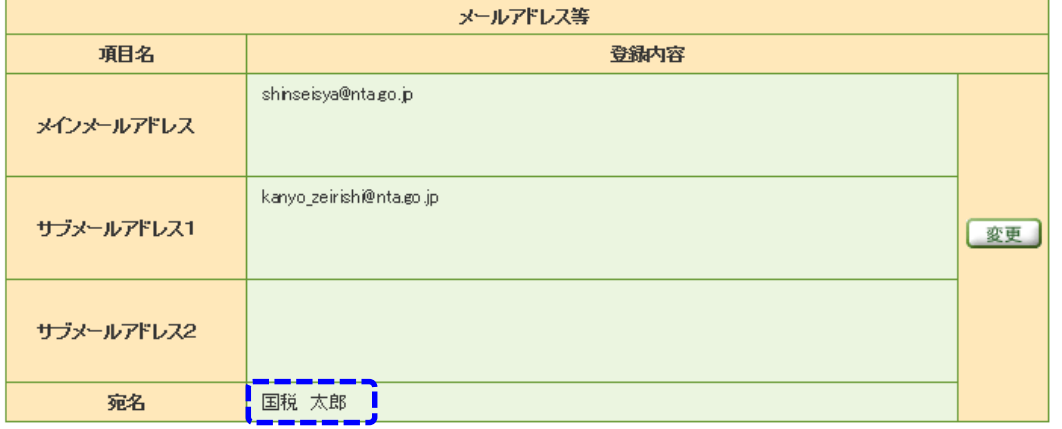

(参考2) 登録通知データが通知書等一覧に格納後、登録したメールアドレスに送信される内容 登録通知をe-Tax(電子データ)で受け取る場合は、登録申請時に希望する必要があります。

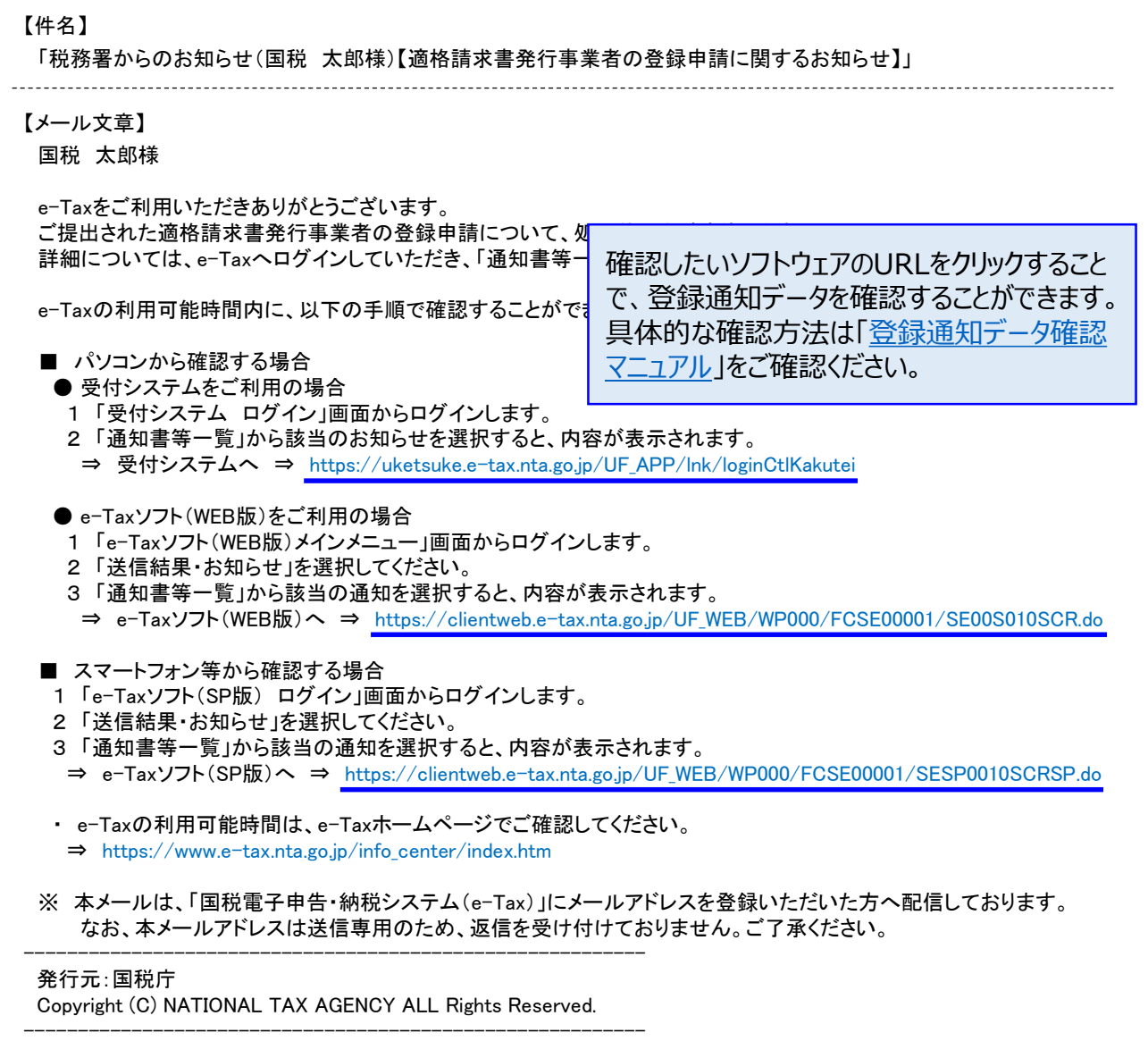

## e-Taxソフト(WEB版)以外での登録方法

<span id="page-6-0"></span>「e-Taxソフト(WEB版)」のほか、「e-Taxソフト」、「e-Taxソフト(SP版)」及び「受付システム」からもメール アドレス・宛名の登録を行うことが可能です。

(ログイン ⇒ メールアドレス・宛名の登録 ⇒ 登録確認 ⇒ 完了 という流れはいずれの場合も同様です。)

#### **【e-Taxソフト(SP版)(スマホを利用)の場合】**

スマホで「[インボイス制度特設サイト」](https://www.nta.go.jp/taxes/shiraberu/zeimokubetsu/shohi/keigenzeiritsu/invoice.htm)を開き、「[申請手続」](https://www.nta.go.jp/taxes/shiraberu/zeimokubetsu/shohi/keigenzeiritsu/invoice_shinei.htm)画面から「[e-Tax](https://clientweb.e-tax.nta.go.jp/UF_WEB/WP000/FCSE00001/SESP0010SCRSP.do)ソフト(SP版)へ」をクリックし、 「利用者情報」⇒「メールアドレス等」を選択後、登録を行います。

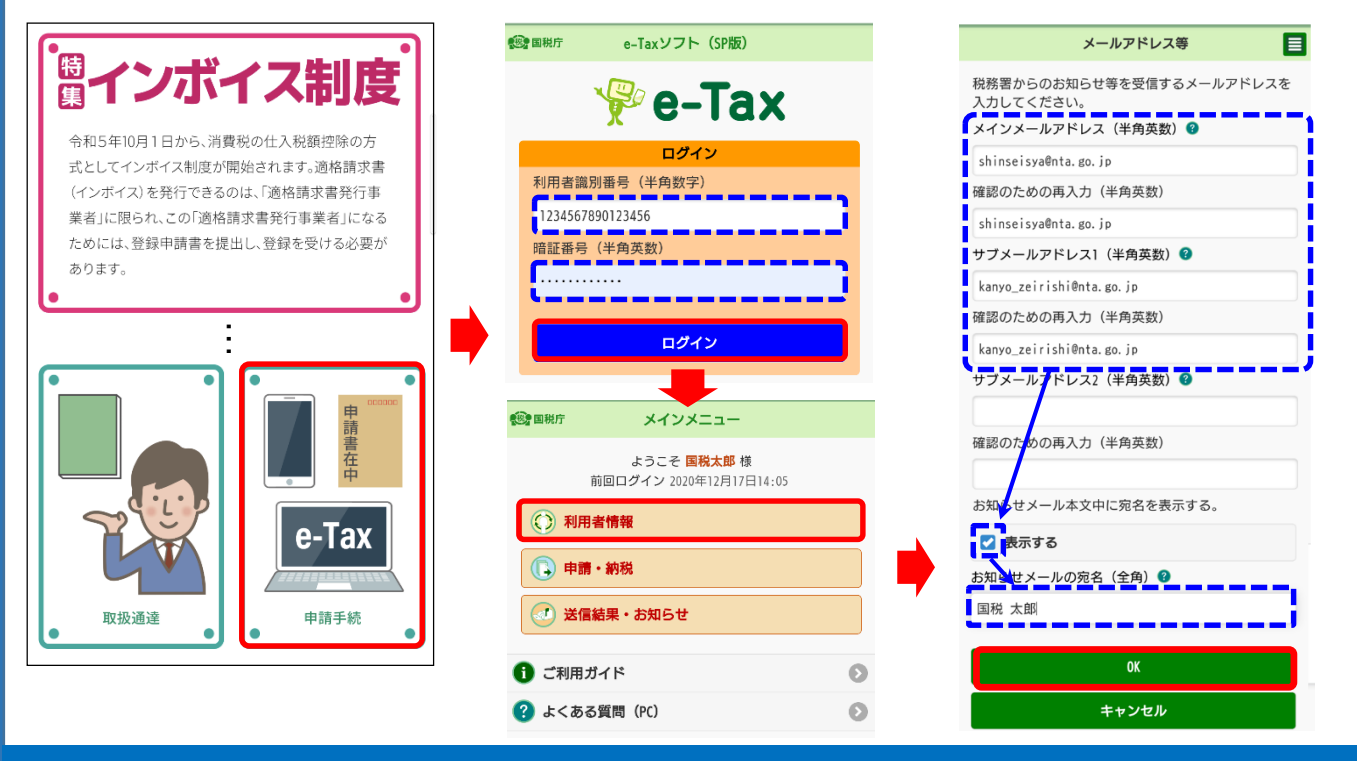

#### **【e-Taxソフト(パソコンを利用)の場合】**

パソコンで「e-Taxソフト」を起動し、メインメニューの「利用者情報登録」⇒「メールアドレス等登録・変更」を 選択しログイン後、登録を行います。

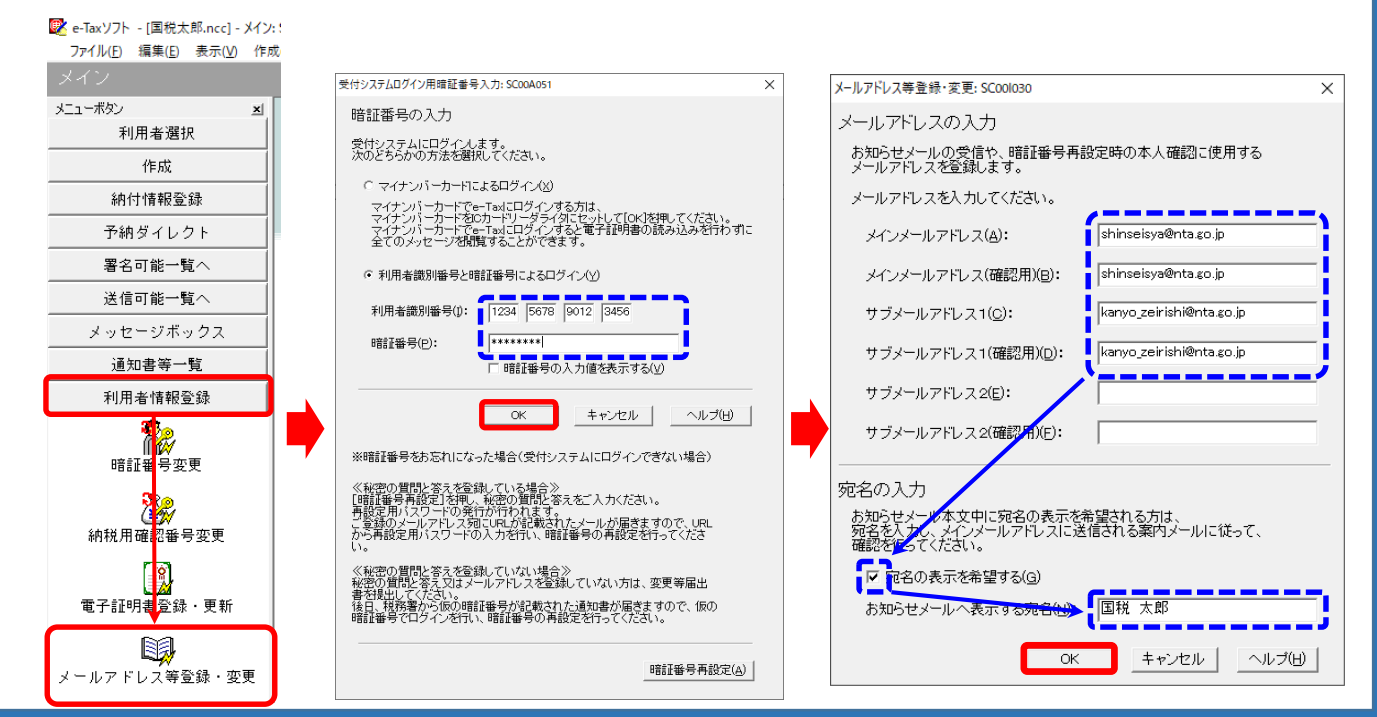

### e-Taxソフト(WEB版)以外での登録方法

#### <span id="page-7-0"></span>**【受付システムの場合】**

「e-Tax[ホームページ」](https://www.e-tax.nta.go.jp/)を開き、画面上部の「[ログイン](https://www.e-tax.nta.go.jp/uketsuke/msgbox.htm)」から[「受付システム](https://uketsuke.e-tax.nta.go.jp/UF_APP/lnk/loginCtlKakutei)」にログインし、「メールアドレスの登 録等、お知らせメールの宛名登録」を選択後、登録を行います。

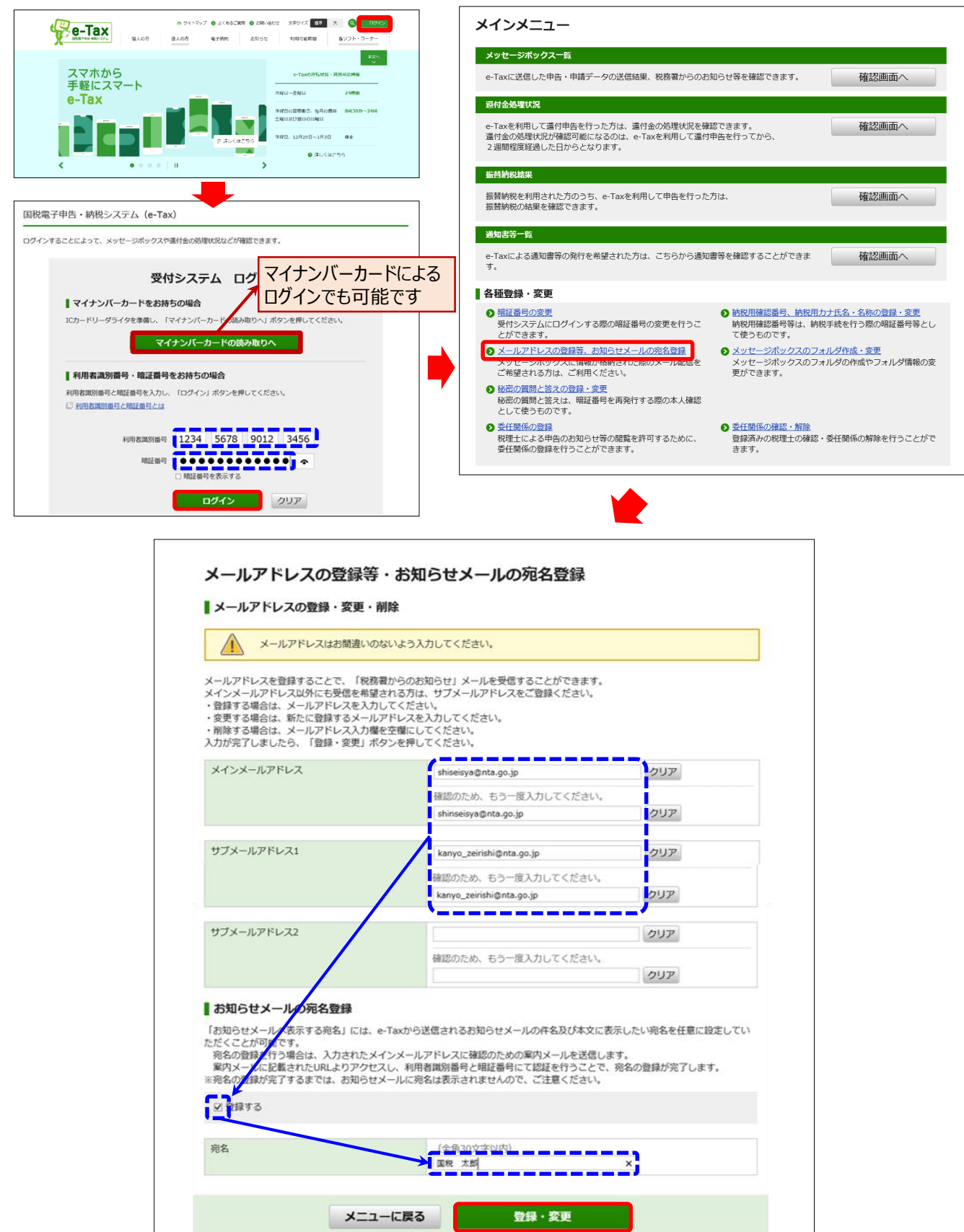